First step is to connect to bwa module in direct mode, this is done in initial setup. You need to be close to your spa and you need to choose the BWGSPA\_XXXXXX wifi module on your network list on your phone/tablet.

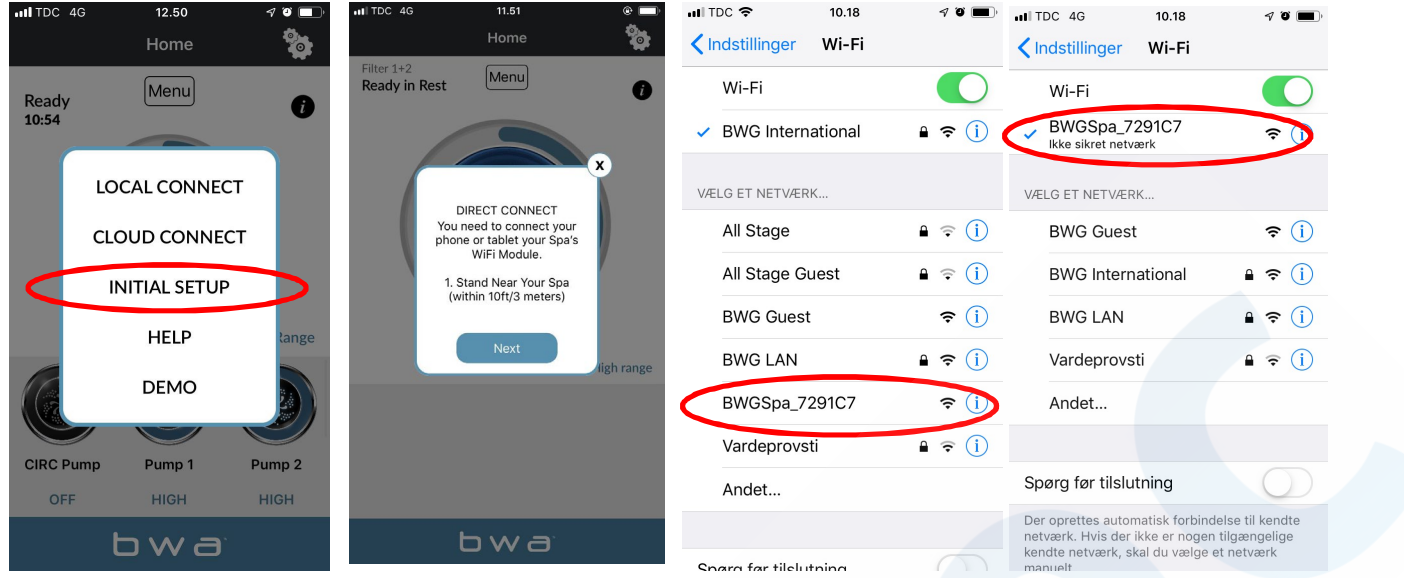

Re-launch bwa app and hit Initial setup. Now you are in Direct mode, if you are connected to your BWGSPA\_XXXXXX unit.

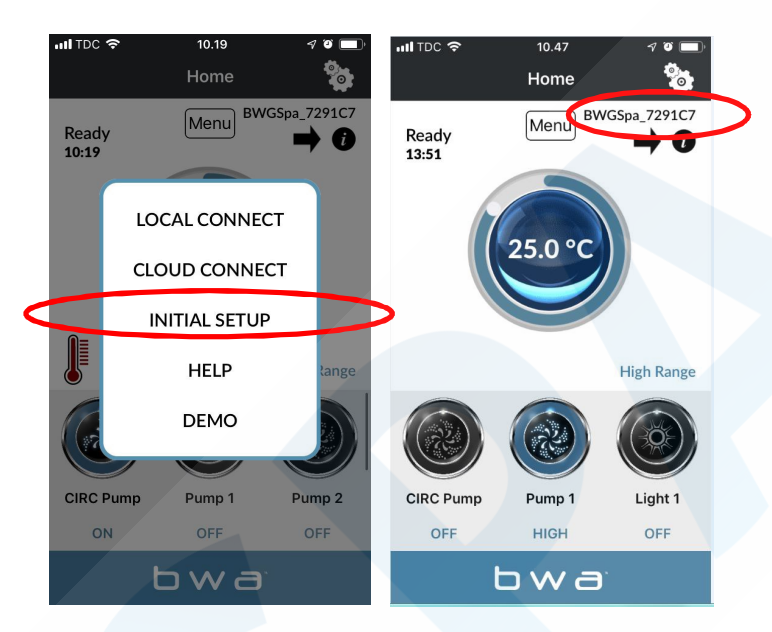

Second step is to connect your wifi module to your local wifi router in settings in the bwa app via the settings wheel. It has to be 2.4GHz and not 5GHz. You need to stay by your spa and have a good wifi range. Enter Network name and password and push below. As a standard the setup is set to WPA. You might need to choose WEP; WPS; OPEN, depending on your router.

## 1: Done

2: checkmark in upper right corner.

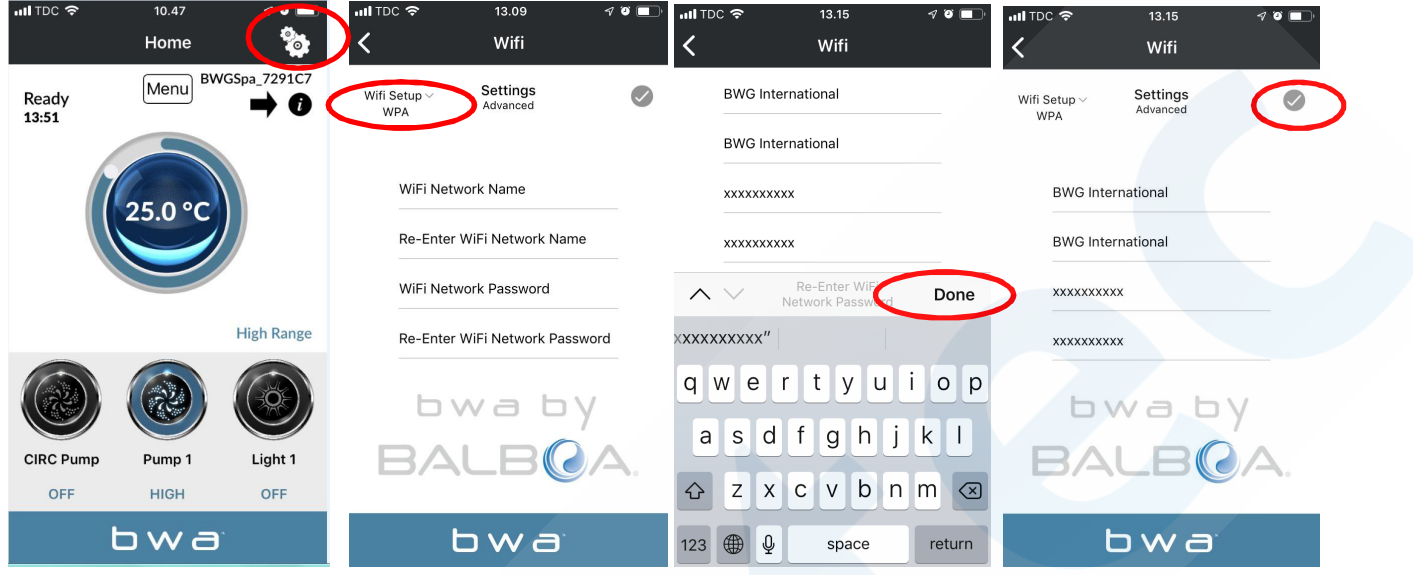

You can check by your spa if you can get on the Internet with your phone. If you cannot, then you don't have a good enough wifi range to run your bwa module over your local router.

If you connected your bwa module to your local network, you will get below message, and you can go back to your phone's/tablet's wifi settings and select the wifi network your spa just joined. The BWASPA\_XXXXXX should now disappear from the list. Return to app after this and choose "local connect". For correct connection you should see your local wifi name listed in the right upper corner.

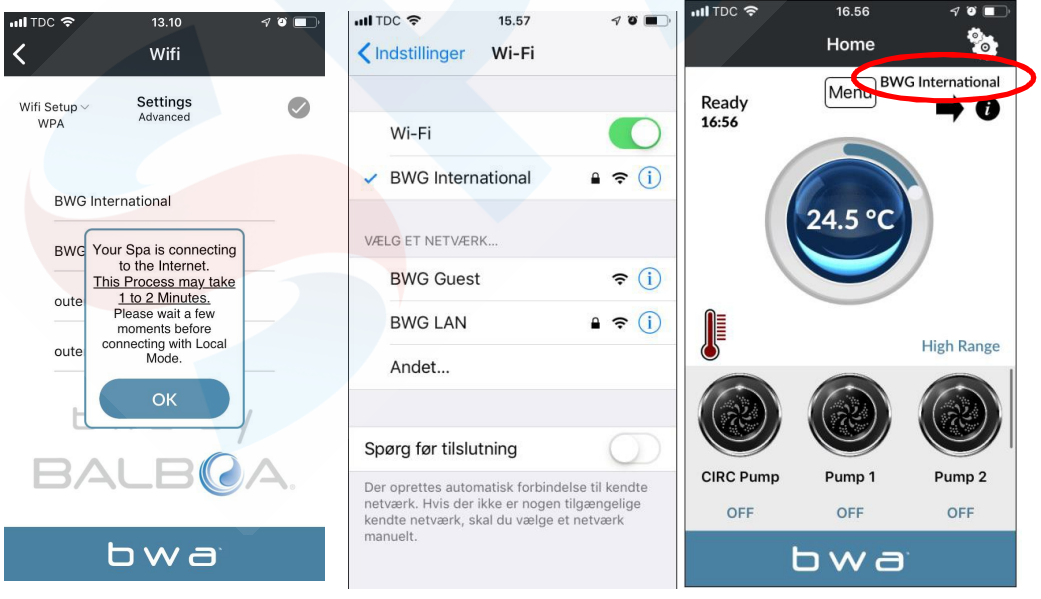

Third step is to create an account to use the bwa app over cloud. You need to be on your local wifi network to be able to create an Account, which you find under menu button. Creating account – example below. When you have answered the security questions, the app will think for a little while and your account will be created. **You need to remember your User ID, Password and security answers.**

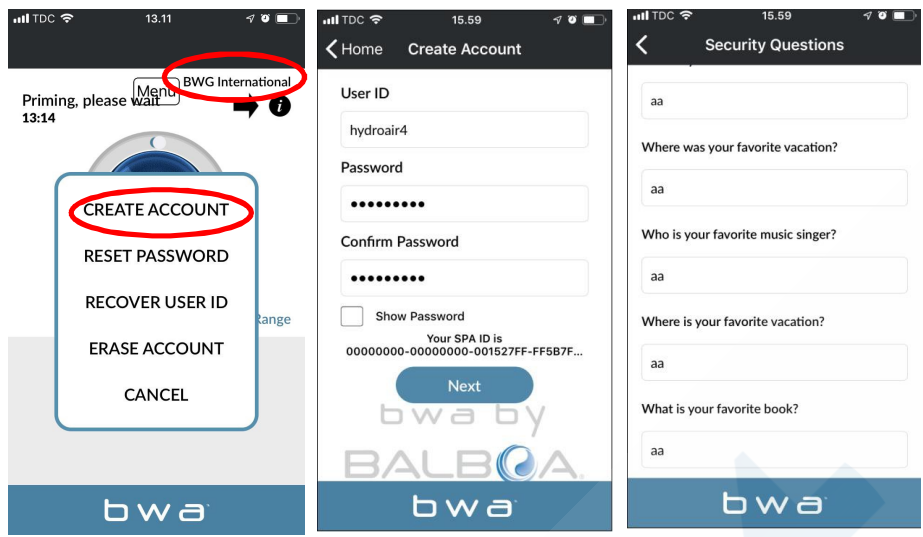

When you are on 3G/4G network, you will be asked for User ID and Password to log into app. When you are on CLOUD, you can see the small cloud on your screen

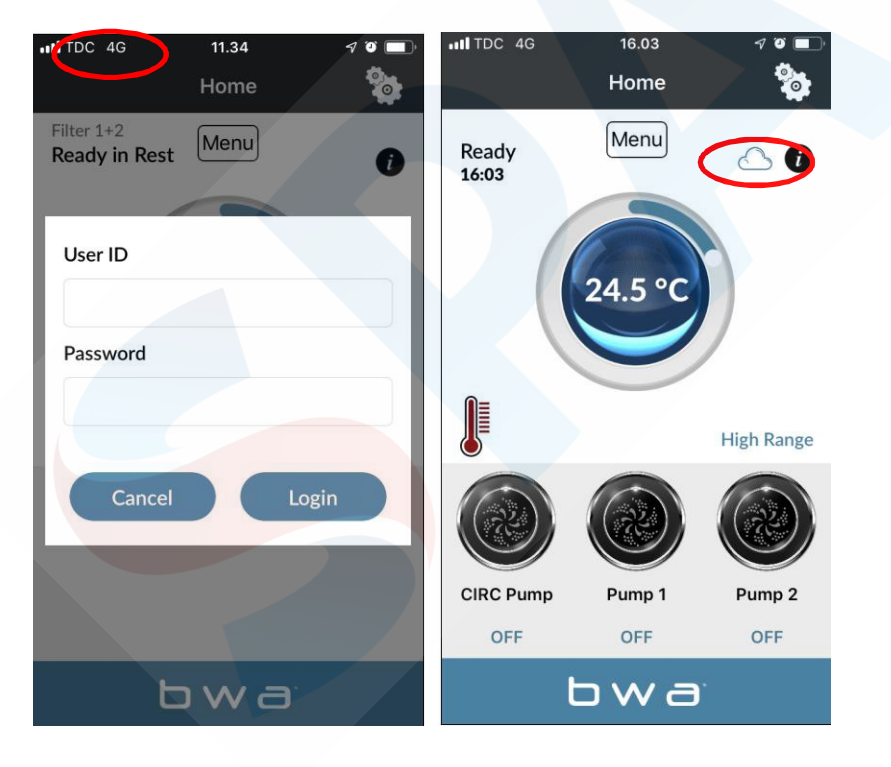